# INGE-LORE'S TUTORIALE

**ANIMABELLE**

Tutoriale – [Animabelle](https://tuts.rumpke.de/tutoriale-animabelle/)

#### • [Animabelle](https://tuts.rumpke.de/animabelle-seite-2/) – Seite 2 Animabelle 3 alte [Übersetzungen](https://tuts.rumpke.de/animabelle-3/) Animabelle 4 alte [Übersetzungen](https://tuts.rumpke.de/animabelle-4/) Animabelle 5 Alte [Übersetzungen](https://tuts.rumpke.de/animabelle-5/) Animabelle 6 Alte [Übersetzungen](https://tuts.rumpke.de/animabelle-6/)

Carine 2 alte [Übersetzungen](https://tuts.rumpke.de/carine-2/) • [Tutoriale](https://tuts.rumpke.de/tutoriale-carine/) – Carine

[Mieke](https://tuts.rumpke.de/mieke-tut-1-40/) Tut 1-80 • [Mieke](https://tuts.rumpke.de/mieke-81-160/) 81 – 160 • [Mieke](https://tuts.rumpke.de/mieke-161-233/)  $161 - 233$ • Mieke [Weihnachten 1-62](https://tuts.rumpke.de/mieke-weihnachten-1-62/) • [Tutoriale](https://tuts.rumpke.de/tutoriale-mieke/) – Mieke

**BARBARA** [Tutoriale](https://tuts.rumpke.de/tutoriale-barbara/) – Barbara

**BEA**

[Tutoriale](https://tuts.rumpke.de/tutoriale-bea/) – Bea

**CARINE**

**COLYBRIX**

• [Tutoriale](https://tuts.rumpke.de/tutoriale-colybrix/) – Colybrix • [Colybrix](https://tuts.rumpke.de/colybrix-2/) 2

[Tutoriale](https://tuts.rumpke.de/tutoriale-nicole/) – Nicole • [Nicole](https://tuts.rumpke.de/nicole-2/) 2

#### **DENISE**

• [Tutoriale](https://tuts.rumpke.de/tutoriale-denise-alte-tutoriale/) – Denise  $\bullet$  [Denise](https://tuts.rumpke.de/denise-2/) – 2 • [Denise](https://tuts.rumpke.de/denise-3/) 3

#### **MIEKE**

**EVALYNDA**

[Evalynda](https://tuts.rumpke.de/evalynda-2/) 2 [Tutoriale](https://tuts.rumpke.de/tutoriale-evalynda/) – Evalynda

**[FRA](http://inge-lores-tutorialtester.blogspot.com/)NIE MARGOT**

[Tutoriale](https://tuts.rumpke.de/tutoriale-franie-margot/) – Franie Margot Franie [Margot](https://tuts.rumpke.de/franie-margot-2/) 2

• [Tutoriale](https://tuts.rumpke.de/tutoriale-valy/) – Valy Valy – alte [Tutoriale](https://tuts.rumpke.de/valy-alte-tutoriale/)

Franie [Margot](https://tuts.rumpke.de/franie-margot-3/) 3

# **NICOLE**

## **SOXIKIBEM**

**Andre**  $1 + 2 + 3 + 4$  $1 + 2 + 3 + 4$  $1 + 2 + 3 + 4$  $1 + 2 + 3 + 4$  $1 + 2 + 3 + 4$  $1 + 2 + 3 + 4$  $1 + 2 + 3 + 4$ **[Annarella](https://tuts.rumpke.de/annarella/) [Anesia](https://tuts.rumpke.de/anesia/) Azalee [1](https://tuts.rumpke.de/azalee-1/) Belinda [1](https://tuts.rumpke.de/belinda/) [2](https://tuts.rumpke.de/belinda-seite-2/) 3 [Bijounet](https://tuts.rumpke.de/bijounet/) [Catrien](https://tuts.rumpke.de/catrien/)** *[Ceylan](https://tuts.rumpke.de/ceylan/)*

[Soxikibem](https://tuts.rumpke.de/soxikibem-tuts-1-32/) – Tuts 1-32 • Tutoriale – [Soxikibem](https://tuts.rumpke.de/tutoriale-soxikibem/) [Soxikibem](https://tuts.rumpke.de/soxikibem-seite-2/) – Seite 2 • [Soxikibem](https://tuts.rumpke.de/soxikibem-seite-3/) – Seite 3 • [Soxikibem](https://tuts.rumpke.de/soxikibem-seite-4-2/) – Seite 4 Tutoriale – [Ana-Maria](https://tuts.rumpke.de/tutoriale-ana-maria/) [Tutoriale](https://tuts.rumpke.de/tutoriale-cidaben/) – CidaBen • [Tutoriale](https://tuts.rumpke.de/tutoriale-elaine/) – Elaine [Tutoriale](https://tuts.rumpke.de/tutoriale-inacia-neves/) – Inacia Neves • Tutoriale – [Leni Diniz](https://tuts.rumpke.de/tutoriale-leni-diniz/) Tutoriale – [Marcinha](https://tuts.rumpke.de/tutoriale-marcinha/) [Tutoriale](https://tuts.rumpke.de/tutoriale-roberta/) – Roberta [Tutoriale](https://tuts.rumpke.de/tutoriale-tati-robert/) – Tati Robert Marcinha und [Soxikibem](https://tuts.rumpke.de/marcinha-und-soxikibem/)

Tutoriale [Marcinha](https://tuts.rumpke.de/tutoriale-marcinha-elaine/) + Elaine

#### **TESY**

• [Tesy](https://tuts.rumpke.de/tesy-tuts-1-37/) Tuts 1-37 • [Tutoriale](https://tuts.rumpke.de/tutoriale-tesy/) – Tesy

## **SWEETY**

• [Sweety](https://tuts.rumpke.de/sweety-tut-1-81/) Tut 1-81 • Sweety Tuts [82-104](https://tuts.rumpke.de/sweety-tuts-82-104/) • [Tutoriale](https://tuts.rumpke.de/tutoriale-sweety/) – Sweety

## **VALY**

# **[YEDRALINA](https://chez-claurette.fr/mes_tags_2020/promenade_d_irene/promenade_d_irene.htm)**

[Yedralina](https://tuts.rumpke.de/yedralina-2/) 2 alte Tutoriale Tutoriale – [Yedralina](https://tuts.rumpke.de/tutoriale-yedralina/)

#### **ELISE**

• [Tutoriale](https://tuts.rumpke.de/1098-2/elise/) – Elise • [Elise](https://tuts.rumpke.de/elise-2/) 2

## **MELODI**

[Tutoriale](https://tuts.rumpke.de/tutoriale-melodi/) – Melodi

# **NOCH MEHR TUTORIALE**

**[Cloclo](https://tuts.rumpke.de/tutoriale-cloclo/) Cloclo [2](https://tuts.rumpke.de/cloclo-2/) [3](https://tuts.rumpke.de/cloclo-3/) 4**

**[Cloclo](https://tuts.rumpke.de/cloclo-2/) alte Tuts [Corinne](https://tuts.rumpke.de/corinne/)**

*[Dilek](https://tuts.rumpke.de/tutoriale-dilek/)*

**[Domie](https://tuts.rumpke.de/domie/)**

*[Kamil](https://tuts.rumpke.de/tutoriale-kamil/)* **Lady [Graph](https://tuts.rumpke.de/lady-graph/) [Laurette](https://tuts.rumpke.de/laurette/)**

**[Libellule](https://tuts.rumpke.de/libellule/) [Lily](https://tuts.rumpke.de/tutoriale-lily/)**

**[Lola](https://tuts.rumpke.de/lola/) Malacka [1](https://tuts.rumpke.de/malacka/) [2](https://tuts.rumpke.de/malacka-2/) 3 [Mentali](https://tuts.rumpke.de/mentali/)**

**[Mineko](https://tuts.rumpke.de/mineko/) [2](https://tuts.rumpke.de/mineko-2/) [3](https://tuts.rumpke.de/mineko_3/) [4](https://tuts.rumpke.de/mineko-4/) 5** [Noisette](https://tuts.rumpke.de/noisette-tut-1-80/) Tuts 1-80 [81-167](https://tuts.rumpke.de/noisette-81-167/) *[Noisette](https://tuts.rumpke.de/tutoriale-noisette/)*

**[Poushka](https://tuts.rumpke.de/tutoriale-poushka/) Rose de [Sable](https://tuts.rumpke.de/rose-de-sable/) Tine Tuts [1-58](https://tuts.rumpke.de/tine-tuts-1-58/)**

*[Tine](https://tuts.rumpke.de/tutoriale-tine/) ab 59* **[Womanance](https://tuts.rumpke.de/womanence/) [Zane](https://tuts.rumpke.de/zane/) Ostern [1](https://tuts.rumpke.de/ostern/) 2**

**Weihnachten [1](https://tuts.rumpke.de/weihnachten/) 2 3 4 5** *[Signtags](https://tuts.rumpke.de/signtags/)*

**[Animationen](https://tuts.rumpke.de/animationen/)**

#### **Punkt 2 Effekte-3D Effekte-Innenfase**  $\supset$  Innenfase  $\times$  $\sqrt{\frac{1}{2}}$ Bildvorschau ▶ Vorschau  $\circledcirc$  $\boxplus$  $\mathbf{S}$ Einstellungen **Bild** Lichtquelle Fase Glättung: Farbe: Fase:  $\div$ B Winkel: Tiefe:  $\blacksquare$  $315$   $\equiv$   $\blacktriangledown$  $\overline{3}$ **Breite:** Umgebung: Intensität:  $\Rightarrow$  $50 \div$ 26 후기 -31 Reflexion: Höhe:  $\boxed{30}$  $\div$ **B**

**Auswahl aufheben geh auf Raster 1–klicke mit dem Zauberstab in den schwarzen Rand in Ebene umwandeln–mit dem Verlauf füllen, aber die dunkle Farbe mit weiß tauschen** Textureffekte-Jalousie

#### **Punkt 3 Geh auf die oberste Ebene–nach unten zusammenfassen Schlagschatten 0/0/80/20 Benutzerdefinierte Auswahl Benutzerdefinierte Auswahl**  $\times$ Oben:

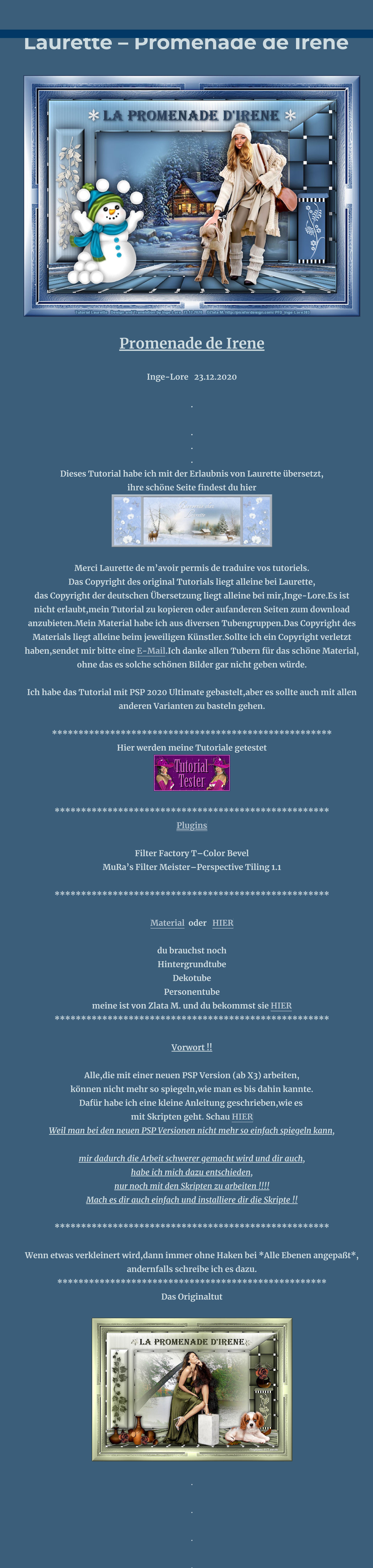

**Punkt 1**

**Such dir aus deinen Tuben eine helle und dunkle Farbe.**

**Öne ein neues Blatt 900 x 600 Px–mit der dunklen Farbe füllen.**

**Plugins–Filter Factory T–Color Bevel**

**Bevel Size** 

Difference  $\triangle$ 

Red  $x \triangle$ 

Red y  $\sqrt{\ }$ 

Green  $x \nightharpoonup$ 

Green y  $\leftarrow$ 

Blue  $x \sim$ 

Blue y  $\sim$ 

Winkel:

 $45$   $-7$ 

 $7$   $H$ 

 $\sqrt{\frac{1}{2}}$ Umkehren

Brennpunkt

Horizontal:

Wiederholungen:

85

 $\bf{0}$ 

 $\mathbf{0}$ 

Ũ

n

 $\bf{0}$ 

 $\mathbf{u}$ 

 $\bf{0}$ 

 $\triangle$ 

Color Bevel...

**klicke mit dem Zauberstab in den weißen Teil**

©Alex Prihodko www.wmartist.com VMT\_Friemelchen

**Communication of the Communication of the Communication** 

Design by Annelie

**in Ebene umwandeln–mit diesem Verlauf füllen**

Farbe **Executed** Farbverlauf **&** Muster

o je

Bearbeiten...

 $\blacksquare$ 

Horizontal:

- Stil

 $\Box$ 

Mittelpunkt

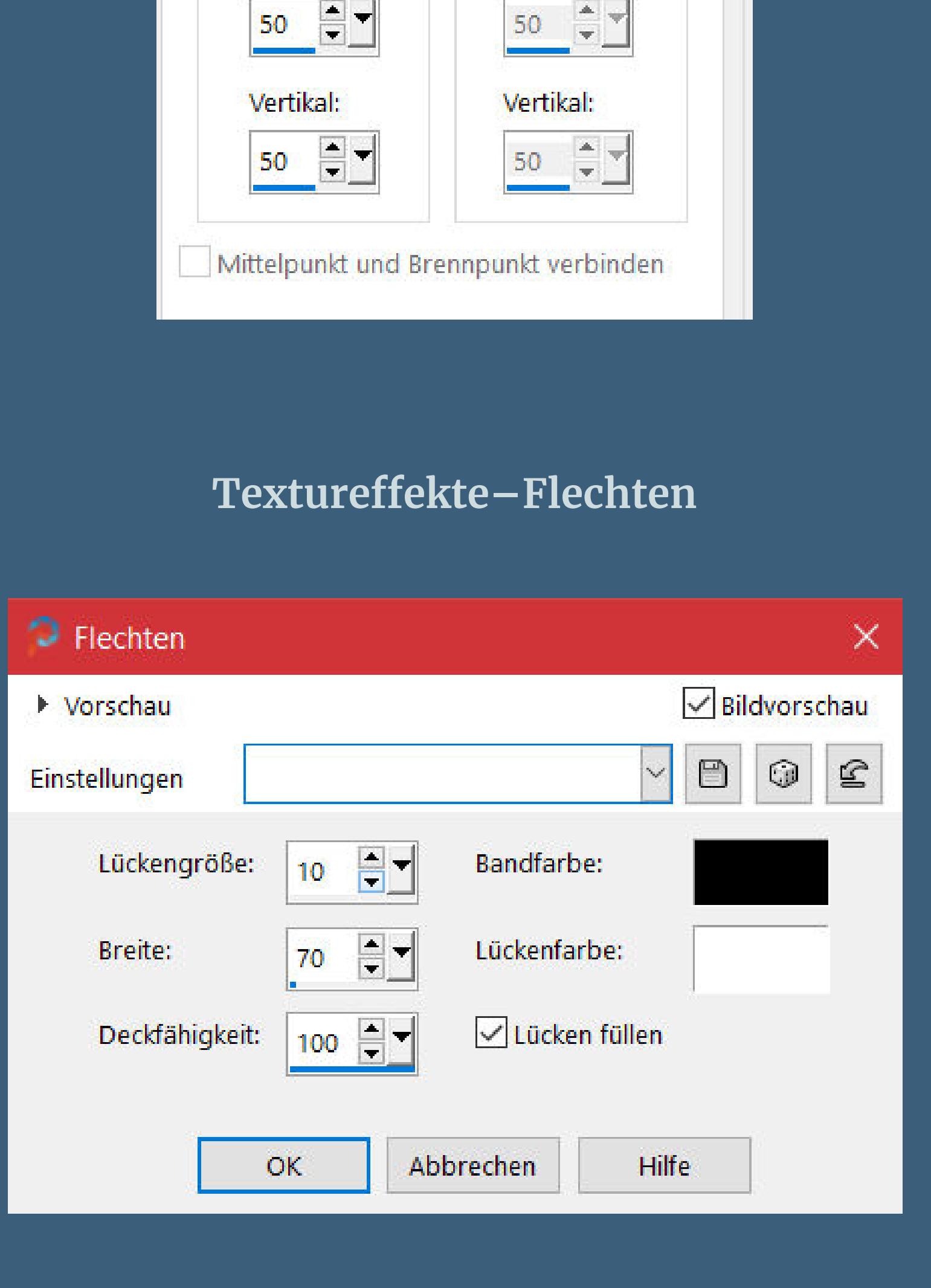

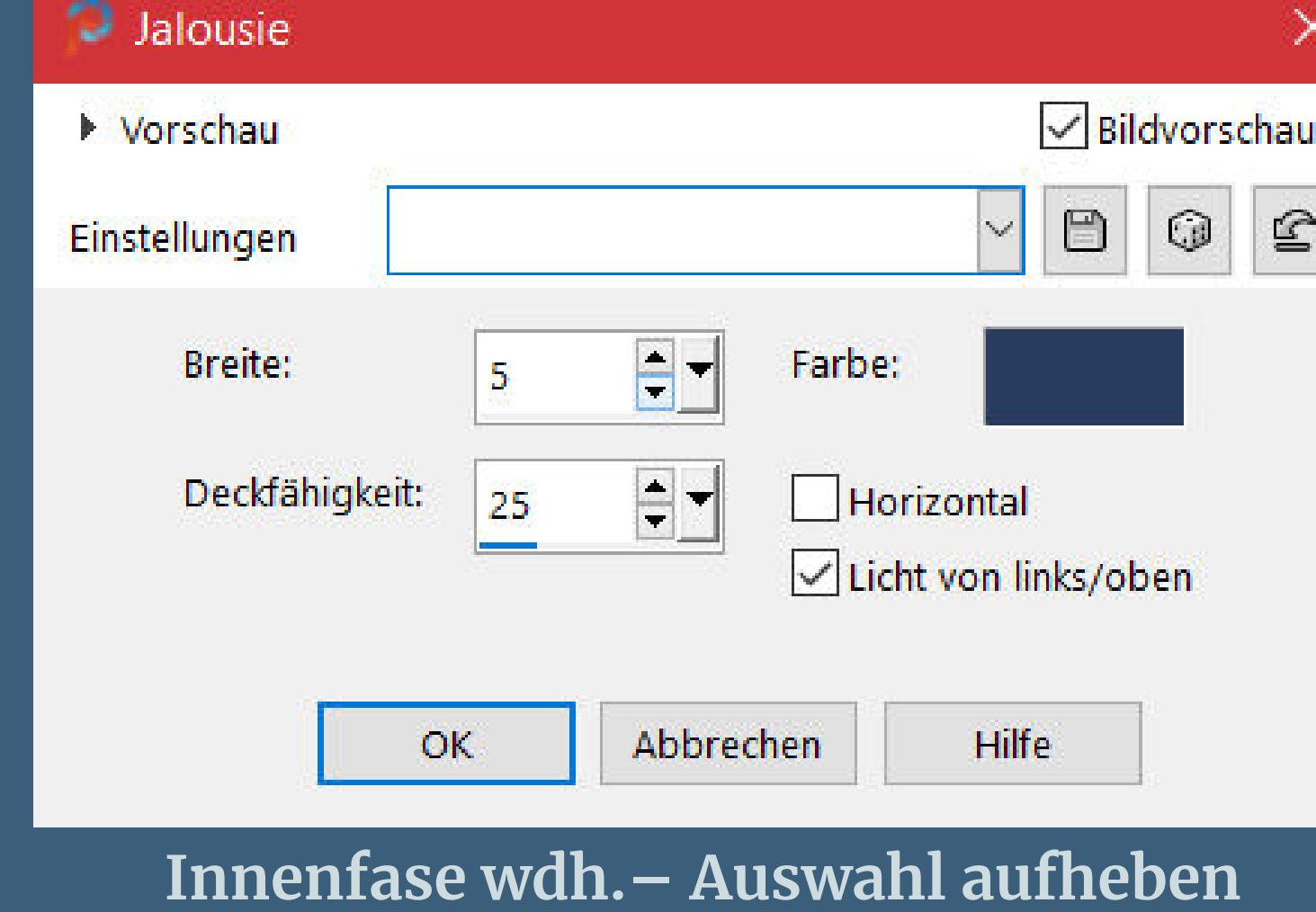

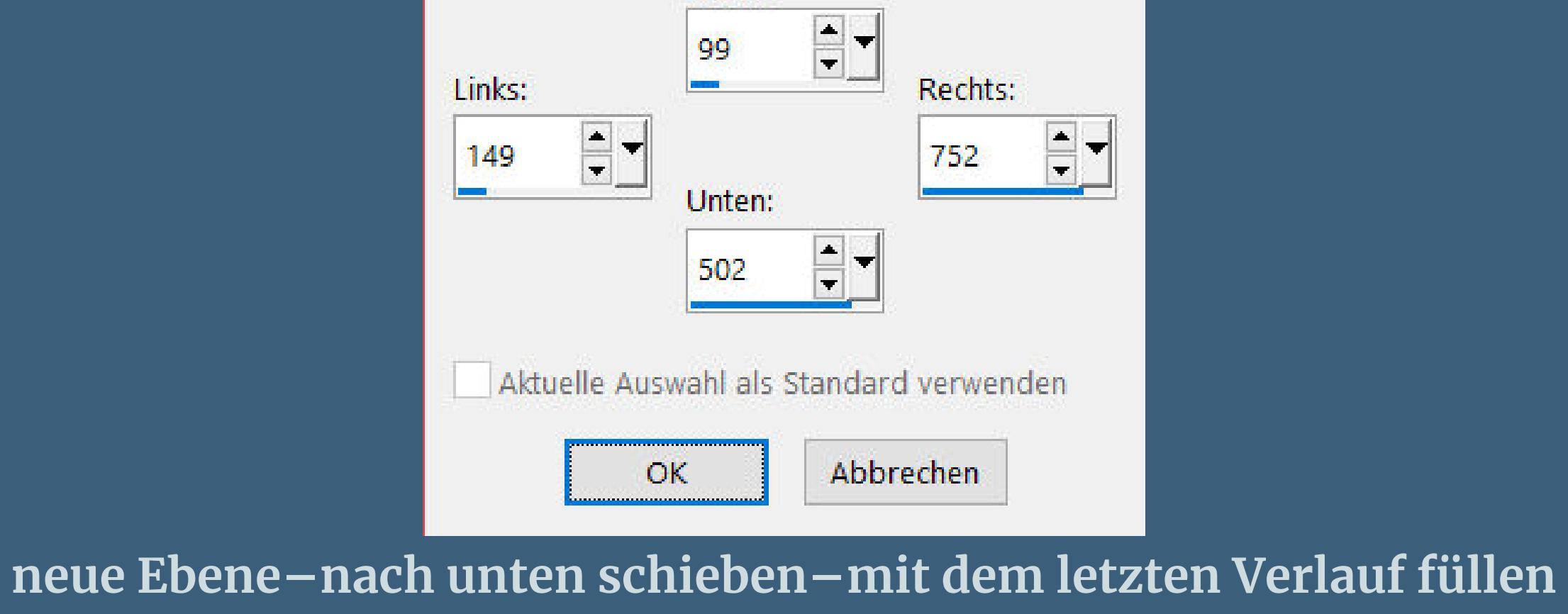

**Einstellen–Unschärfe–Gaußsche Unschärfe mit 30 kopiere deine Hintergrundtube–einfügen als neue Ebene passe die Größe an–schön in die Auswahl schieben–scharfzeichnen**

#### **Punkt 4 Geh auf die oberste Ebene–neue Ebene Auswahl ändern–Auswahlrahmen auswählen**

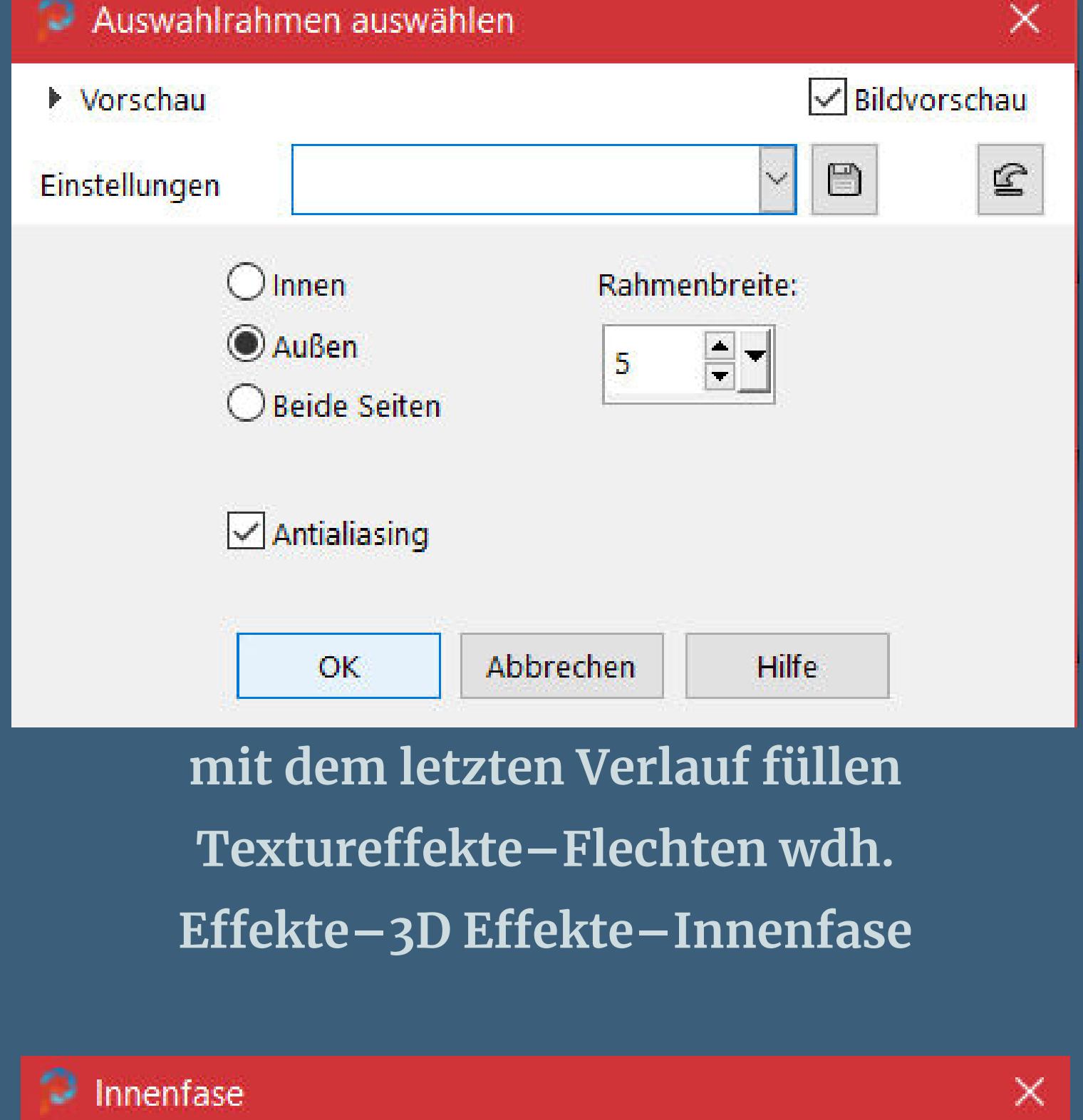

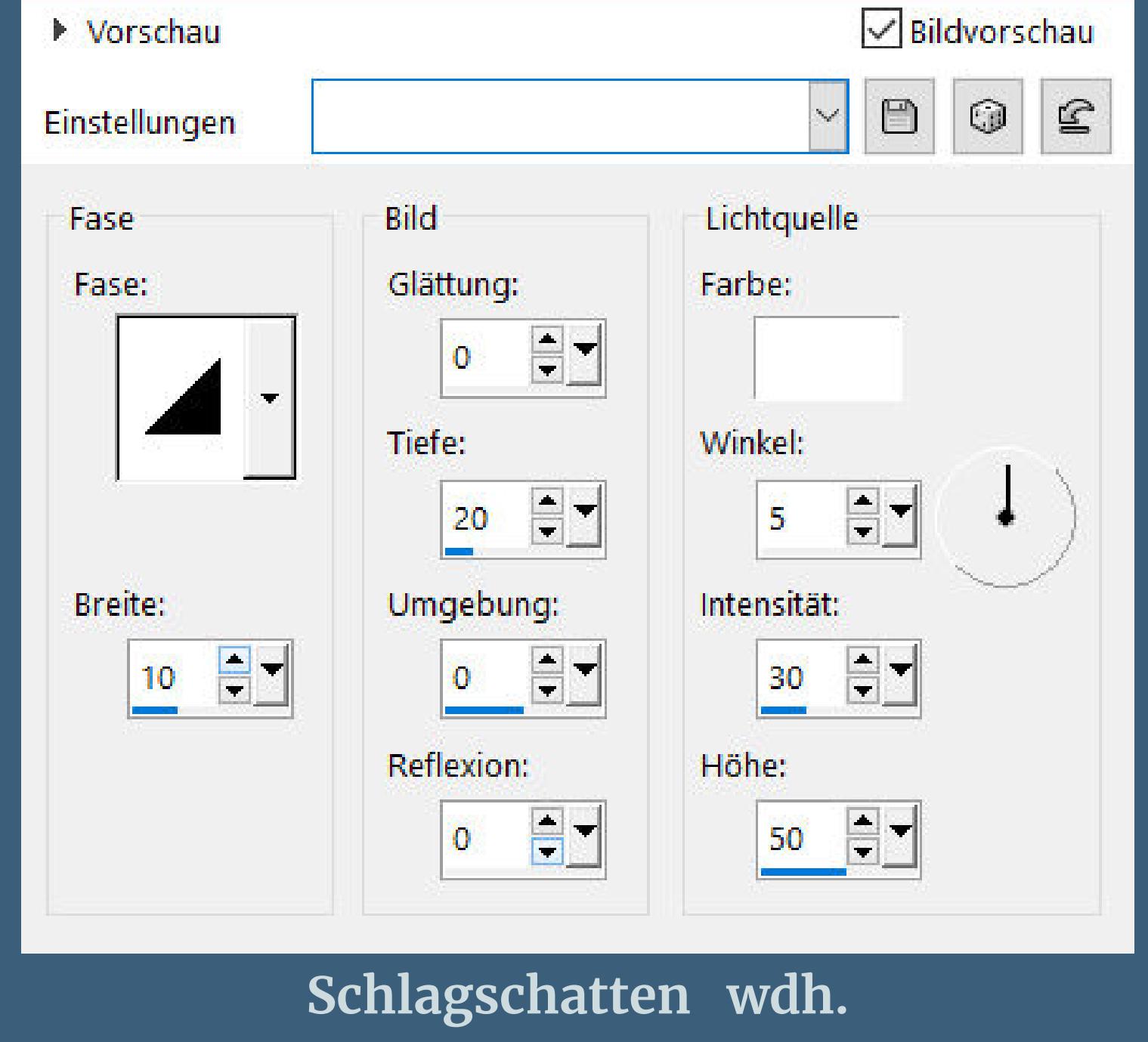

**Auswahl aufheben**

#### **Punkt 5 Ebenen sichtbar zusammenfassen–duplizieren Plugins–MuRa's Filter Meister–Perspective Tiling**

MuRa's Filter Meister - Perspective Tiling 1.1  $|80|$ Perspective <  $\rightarrow$ Stretch  $\leq$  $\geq$  $|0|$ Center  $\leq$  $\rightarrow$  $\mathsf{I} \mathsf{I}$ Height <  $|15|$  $\rightarrow$ Offset $\times$   $\le$  $\geq$ 10 Offset  $Y \le$ In э.  $|100|$ Crop  $\leq$  $\geq$  $|255|$ Crop Opacity <  $\rightarrow$  $\Box$  Crop BG Color  $+$  33%  $-$ **Schlagschatten wdh.–nach unten zusammenfassen kopiere \*déco \_ perso\_laurette\*–einfügen auf dein Bild Bildeekte–Versatz 380 / -101** Versatz  $\times$ 

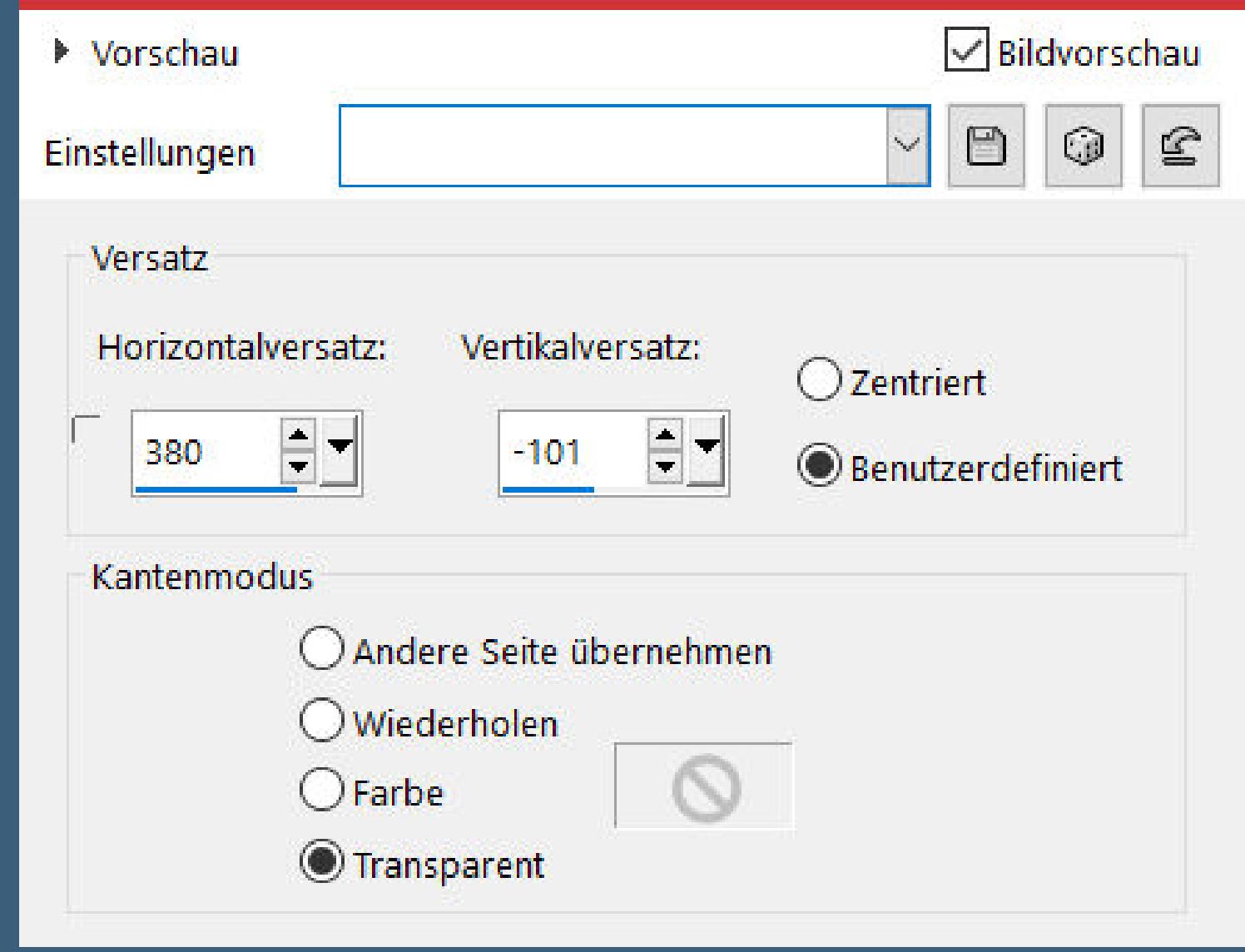

**kolorieren–Schlagschatten wdh.**

**Punkt 6 Kopiere deine Dekotube–einfügen auf dein Bild passe die Größe an–scharfzeichnen Schlagschatten wdh.–nach links schieben geh auf die zusammengefasste Ebene Benutzerdenierte Auswahl**

 $\times$ 

Benutzerdefinierte Auswahl

#### **Edith**  $\boxed{1}$  $\boxed{1}$  $\boxed{1}$   $\boxed{2}$  $\boxed{2}$  $\boxed{2}$   $\boxed{3}$  $\boxed{3}$  $\boxed{3}$  [4](https://tuts.rumpke.de/tutoriale-edith/) **[Eglantine](https://tuts.rumpke.de/tutoriale-eglantine/)** *[Kathania](https://tuts.rumpke.de/tutoriale-kathania/)* **[Katinka](https://tuts.rumpke.de/katinka-tuts-1-29/) Tuts 1-29 Katinka** [1](https://tuts.rumpke.de/katinka/) + [2](https://tuts.rumpke.de/katinka-tutoriale-seite-2/) [+](https://tuts.rumpke.de/katinka/) 3 + 4

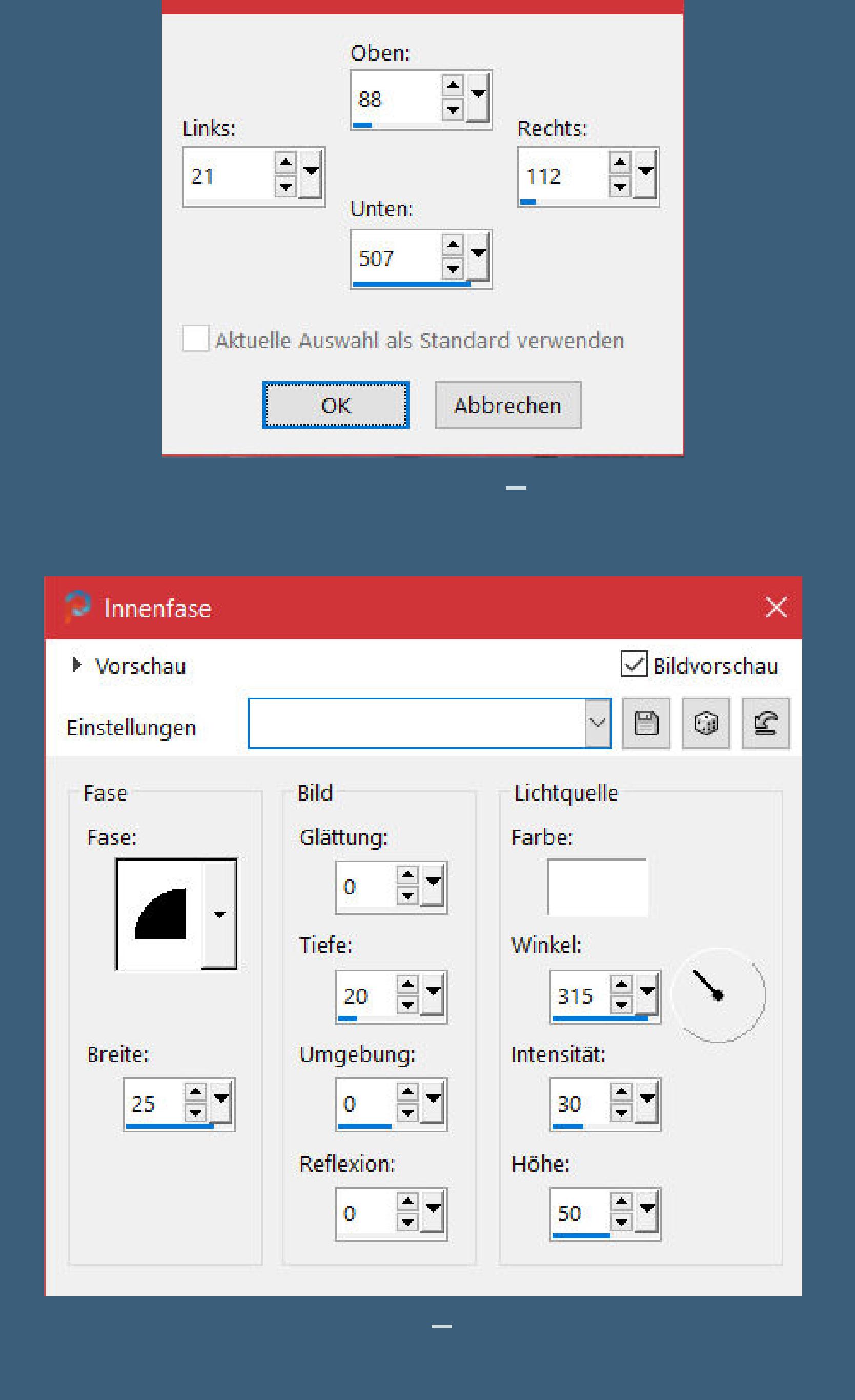

**Punkt 7 Kopiere \*déco feuilles colorées\* oder deine eigene Deko einfügen auf dein Bild–evtl. Größe anpassen–scharfzeichnen nach links auf das Element schieben Schlagschatten 2/2/60/10 kopiere den Text–einfügen auf dein Bild–kolorieren nach oben schieben–Schlagschatten wdh.**

**Punkt 8 Kopiere \*Déco petites feuilles \*–einfügen auf dein Bild nach oben neben den Text schieben–Schlagschatten wdh. kopiere deine Personentube–einfügen auf dein Bild passe die Größe an–scharfzeichnen Schlagschatten 0/0/100/50 alles zusammenfassen–Auswahl alles**

**Punkt 9 Rand hinzufügen–5 Px helle Farbe Auswahl umkehren Textureekte–Flechten Eekte–3D Eekte–Innenfase wdh. Auswahl aufheben–kopieren aktivier \*cadre\*–einfügen als neue Ebene Schlagschatten wdh.–Cadreebene kolorieren**

**Punkt 10 Rand hinzufügen–2 Px dunkle Farbe verkleinern auf 950 Px Breite evtl. scharfzeichnen setz dein WZ und das Copyright aufs Bild zusammenfassen und als jpg speichern.**

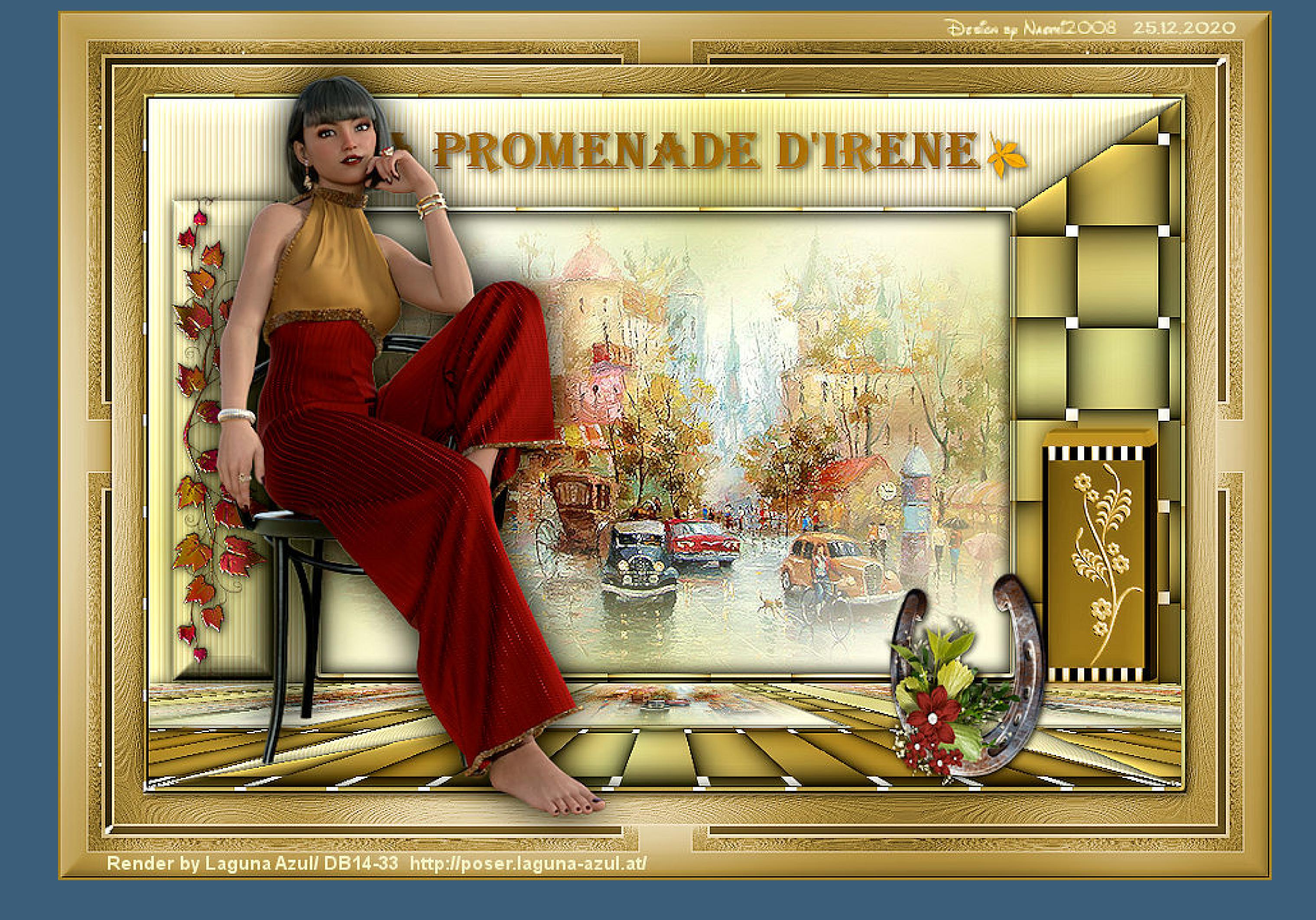

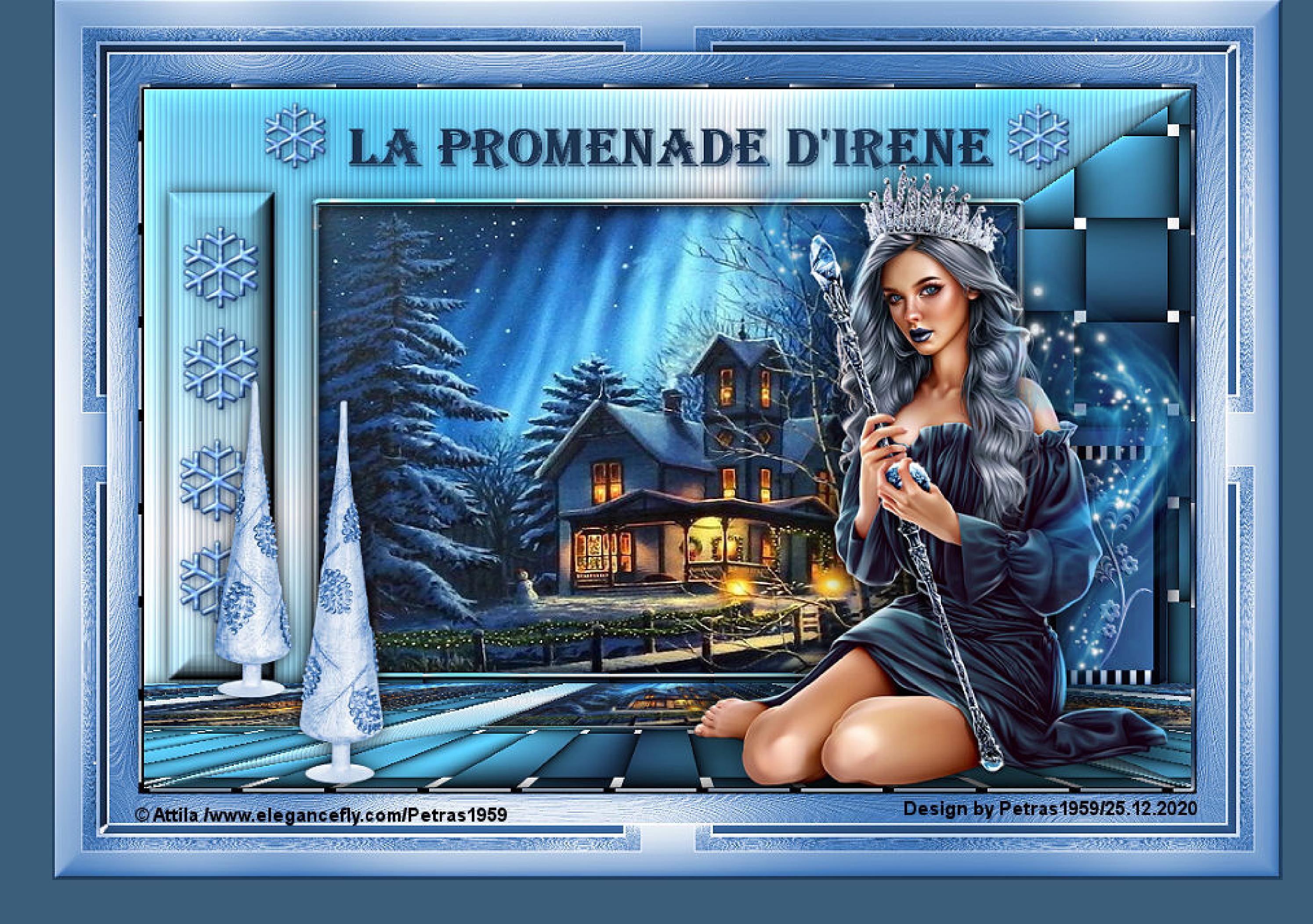

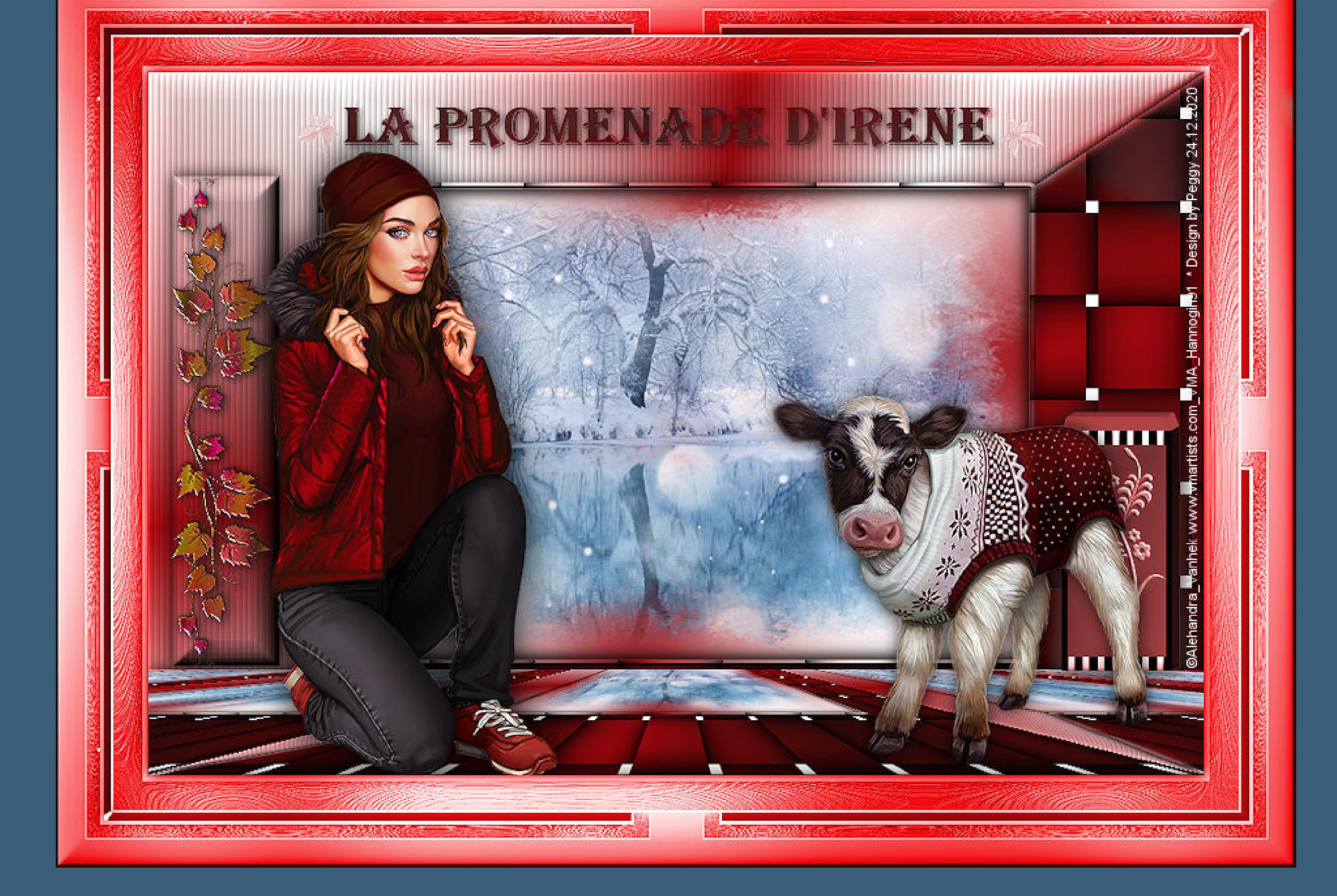

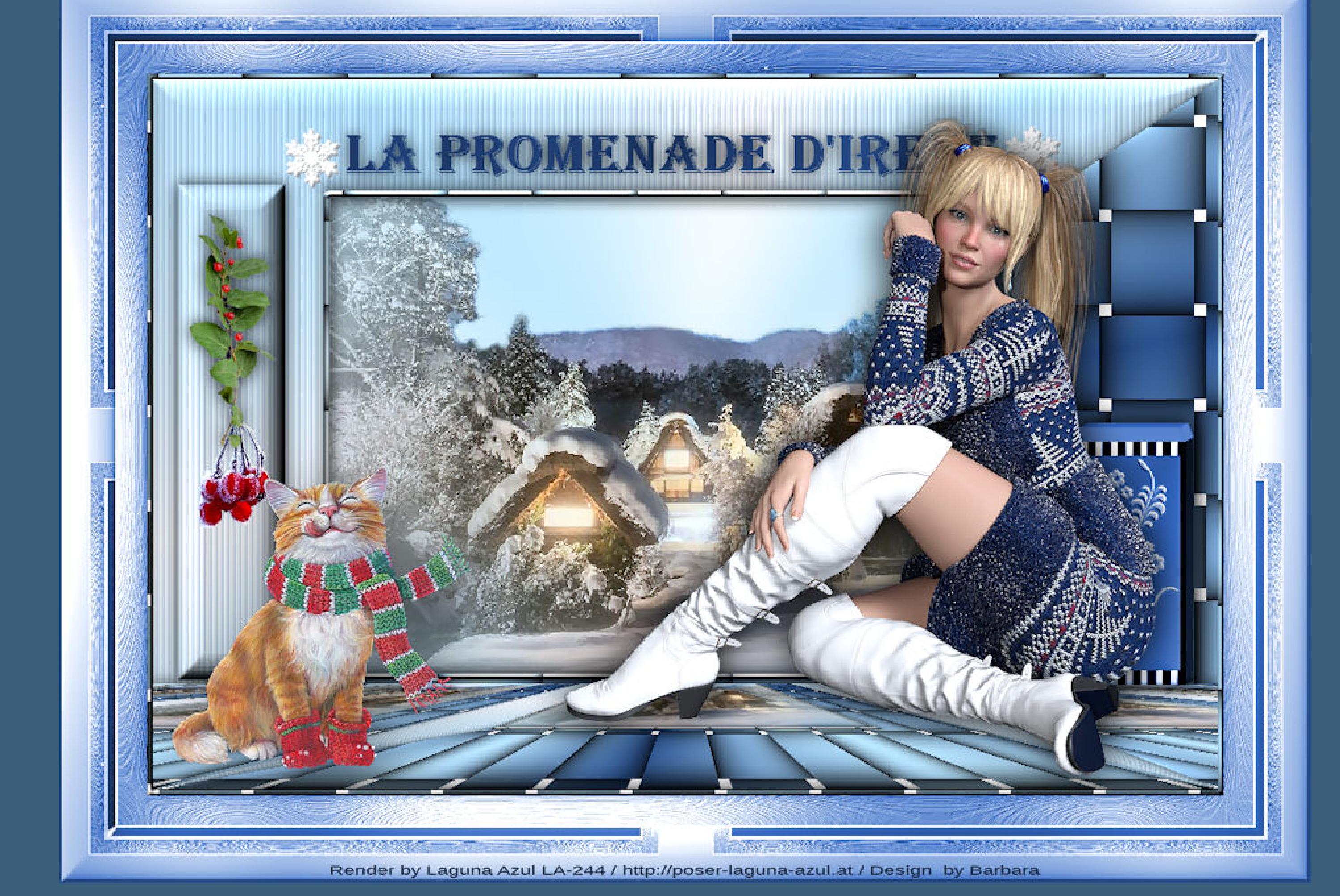

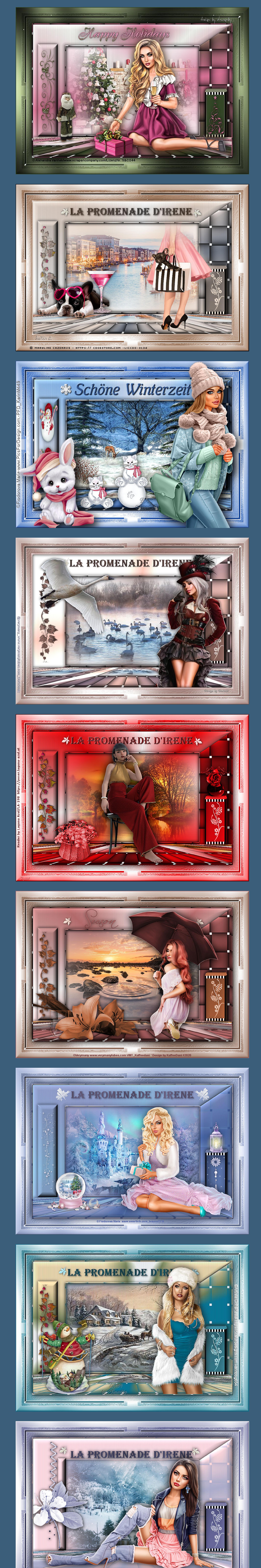